# Horse Show QuickStart Guide

#### Introduction

Welcome to the Horse Show QuickStart Guide, the purpose of the guide is to get you and your show setup quickly and begin using tablets and online entries today. Some shows may require a more advanced approach, or you may need more detail on a specific topic. Don't worry, a more verbose guide is available which can be paired with this guide to solve most Horse Show for Windows (HSW) related problems.

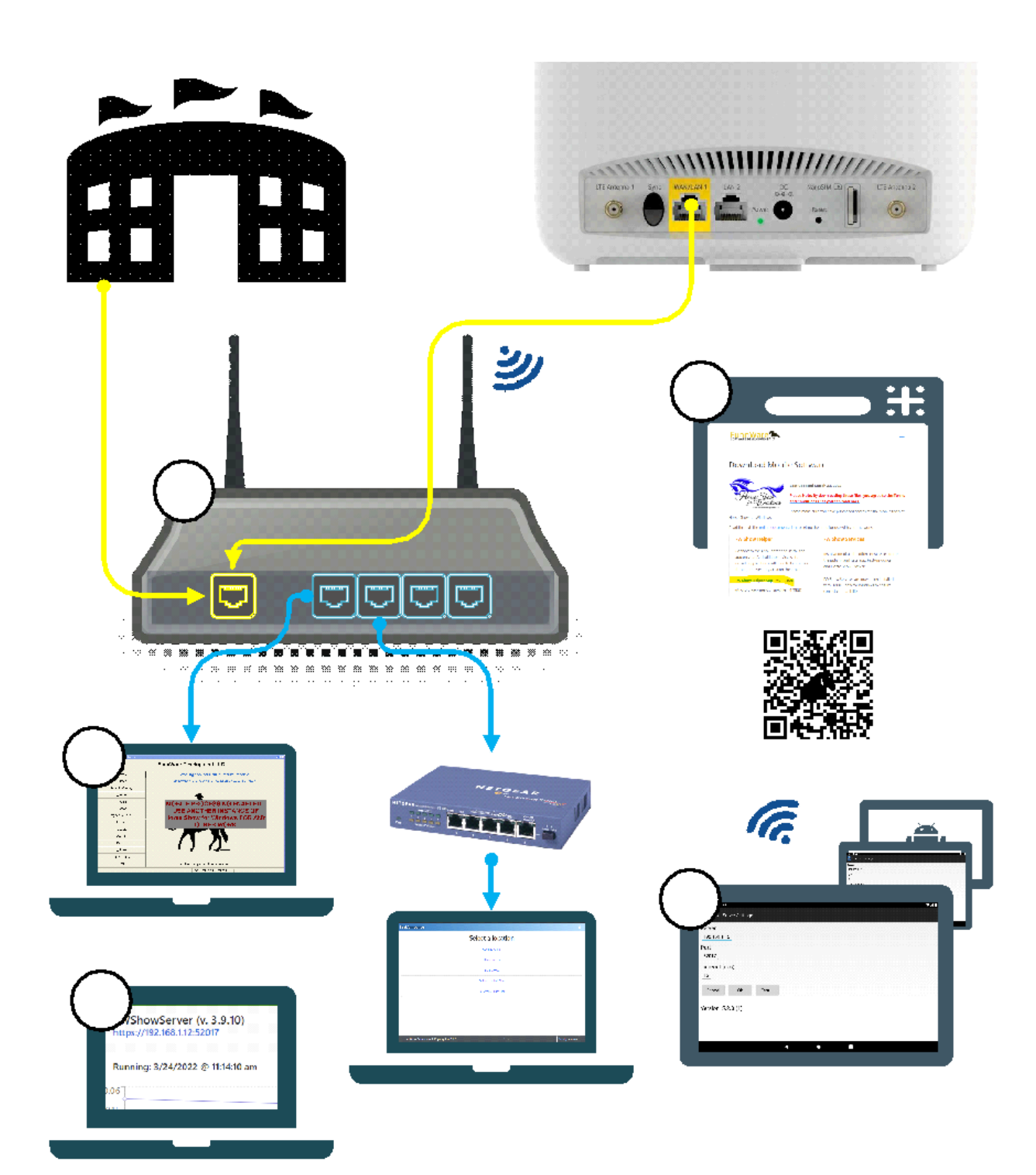

 $\mathcal{A}^{\mathrm{c}}$  , and  $\mathcal{A}^{\mathrm{c}}$  , and  $\mathcal{A}^{\mathrm{c}}$ 

 $\overline{\phantom{0}}$ 

### **Step 1:** Setup Your Network

- 1) Prepare your router
	- a) Unpack your router
	- b) Locate the power cord
	- c) Plug the power cord into your router, then into the wall (The router should light-up and begin to flash)
	- d) Locate the WAN port on the rear of your router (It should be colored different from the rest of the ports, separated from the rest of the ports, and/or labeled WAN), mark the port with a marker if it is not obvious for future use.

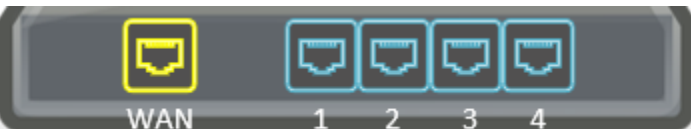

- e) Locate the 1<sup>st</sup> LAN port on the rear of the router (It should the port closest to the WAN port on the router usually marked with the number 1), mark the port with a marker if it is not obvious for future use.
- f) Position your router within your space for optimal usage; if you have tablets this might be near a window or outside the room facing the arena, otherwise usually a position central to your workspace is best.
- g) Either on a label on the router or within the router documentation will be the default wireless network name (SSID) and wireless password; you will need both for **Step 5**.
- 2) Connect your main server to the router
	- a) Plug a network cable into the  $1<sup>st</sup>$  LAN port on the rear of the router

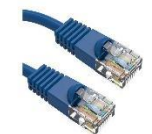

- b) Plug the other end of the network cable into your main server (This is the primary computer where the Show's data files will be stored after Horse Show for Windows installation).
- c) To validate that the network is setup open a browser such as Chrome or Edge

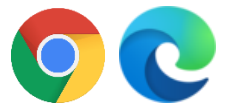

- d) Navigate to [http://www.routerlogin.net,](https://www.routerlogin.net/) if the network is setup, you should be prompted for a password. You can close the browser if you see the password prompt.
	- i) If the URL fails to navigate, check your computer's Network Settings, by pressing Windows Key + X then W, and ensure the Ethernet says connected.

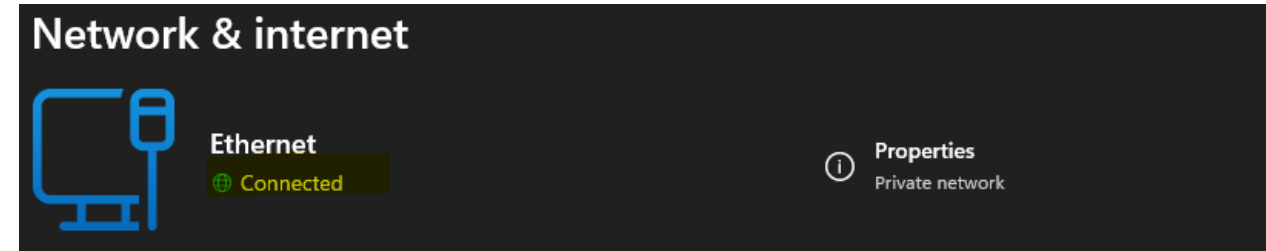

3) Connect to an external network (Optional for Horse Show Tracker)

a) Locate the external network cable; the cable will either be provided by the facility, your personal ISP (Internet service provider), or a cellular modem (see later).

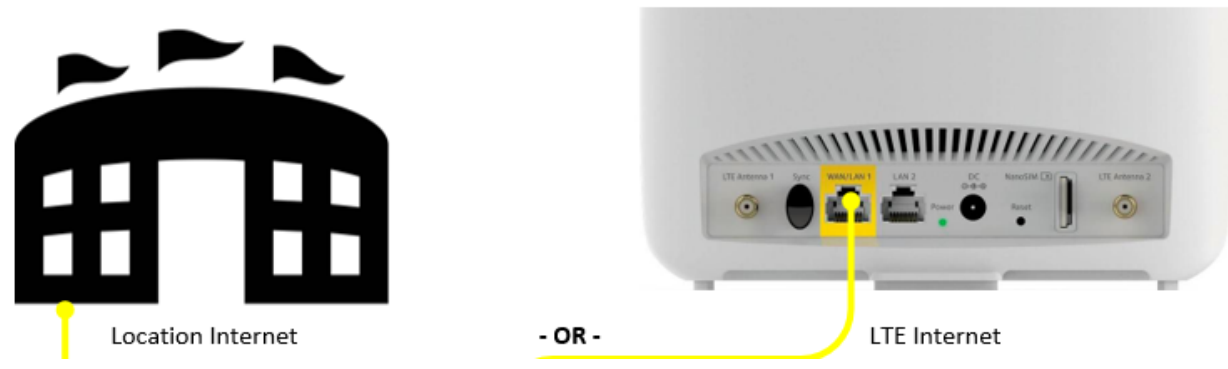

b) The network cables come in many colors; blue, yellow, red and white are the most common, and should like the image below.

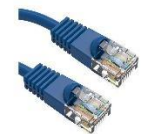

- c) Plug the external network cable into the WAN port on the rear of the router
- d) To ensure the setup is correct, open a browser such as Chrome or Edge

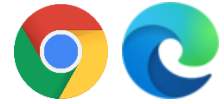

- e) Navigate to <https://google.com/search?q=time> by either clicking the link or copying and pasting the URL into the browser
- f) If you see a Google result similar to the one below you are **All Setup**, skip to **Step 4**

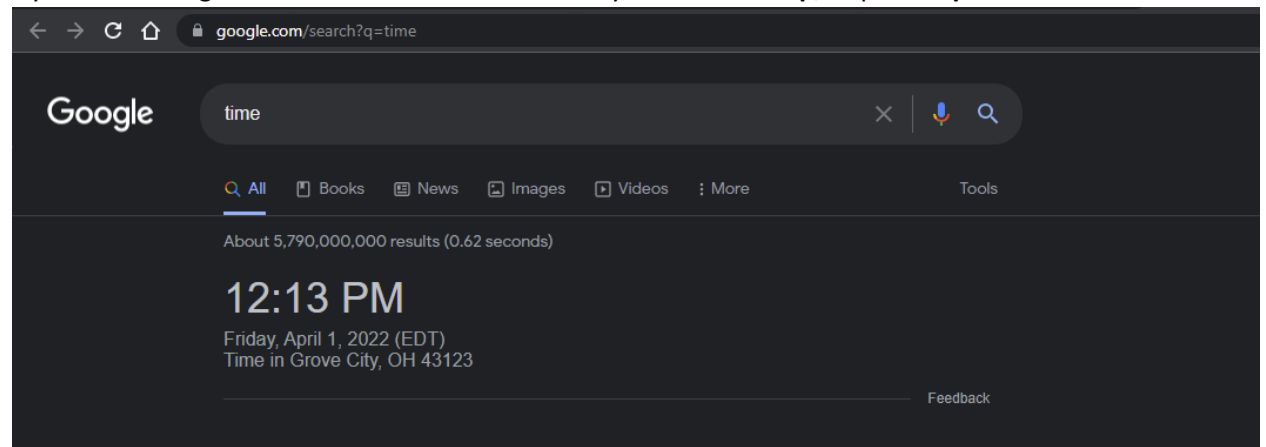

g) If you see a router setup screen, similar to the one below

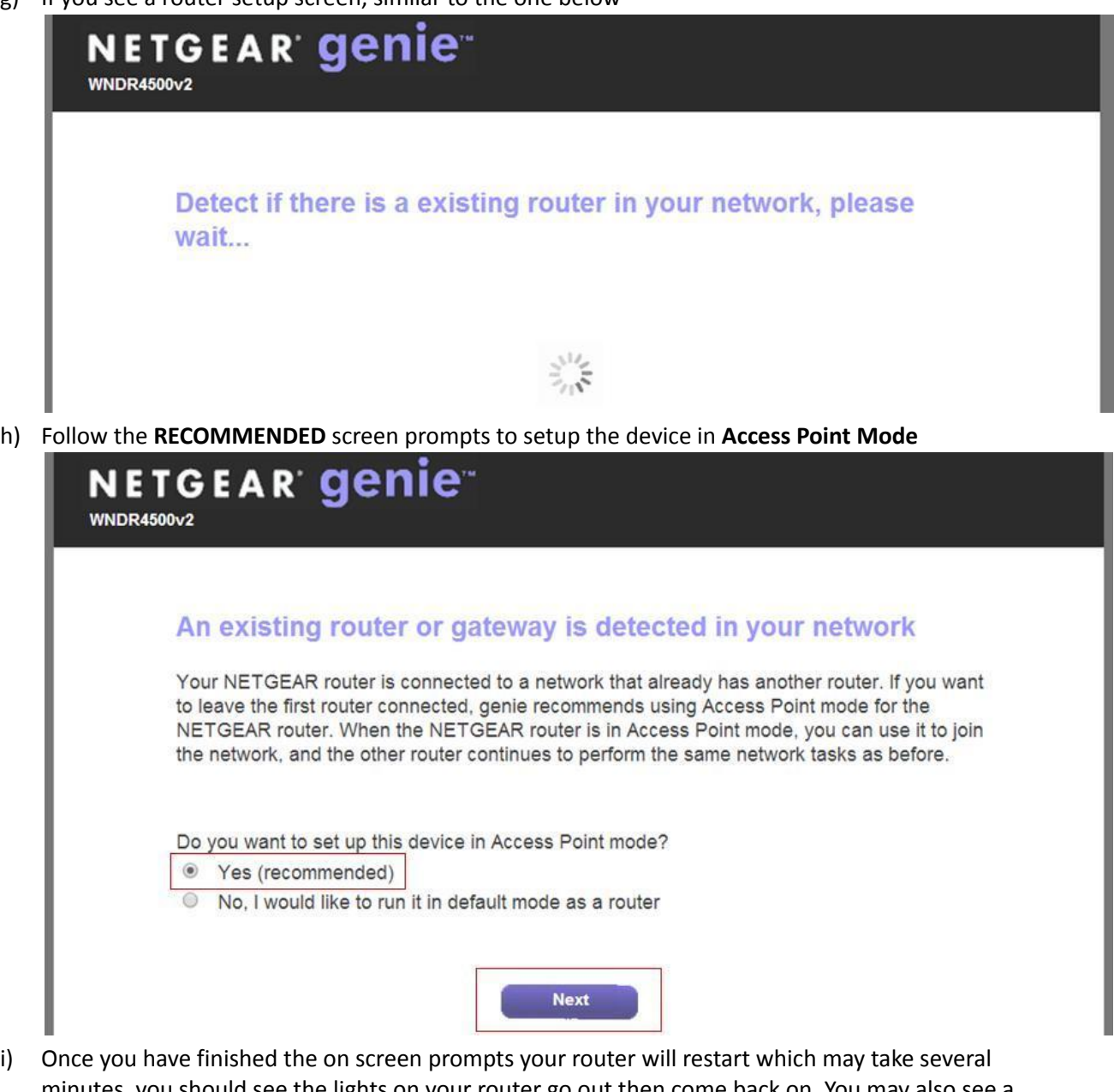

- minutes, you should see the lights on your router go out then come back on. You may also see a Please Wait screen that shows the restart progress. The Please Wait screens do not always refresh properly, if your router lights come back on and hold solid for a few minutes, and the Please Wait does not refresh; you can manually refresh the screen by pressing the browsers refresh button, or CTRL+R.
- j) Once the setup process is complete, navigate to <https://google.com/search?q=time> to ensure that the setup is complete
- 4) Connect to a switch (Optional for many Horse Show Computers) If you have more computers to wire to your network then ports on the rear of the router, you can add a network switch.
- a) Plug the power switch's power supply into the switch, then into the wall
- b) Plug a network cable into the first LAN port of the switch
- c) Plug the other end of the cable into a free LAN port on the rear of the router
- d) Plug another network cable into a free LAN port on the switch
- e) Plug the other end of that cable into the computer's LAN port
- f) Many people find it useful to label or color code the network cables at this time for easy identification later

## **Step 2:** Install HSW and Enable Processing for Mobile Tablets and/or Online Entries

1) Install HSW on your main server Double click 'Setup.exe' and follow the installation steps

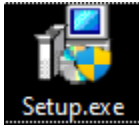

- a) Click 'Yes'
- b) Click 'Next'
- c) Click 'I Agree'
- d) Click 'Next'
- e) Click 'Next'
- f) Wait for the installation to finish
- 2) Double click on 'HSW'

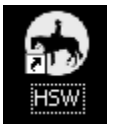

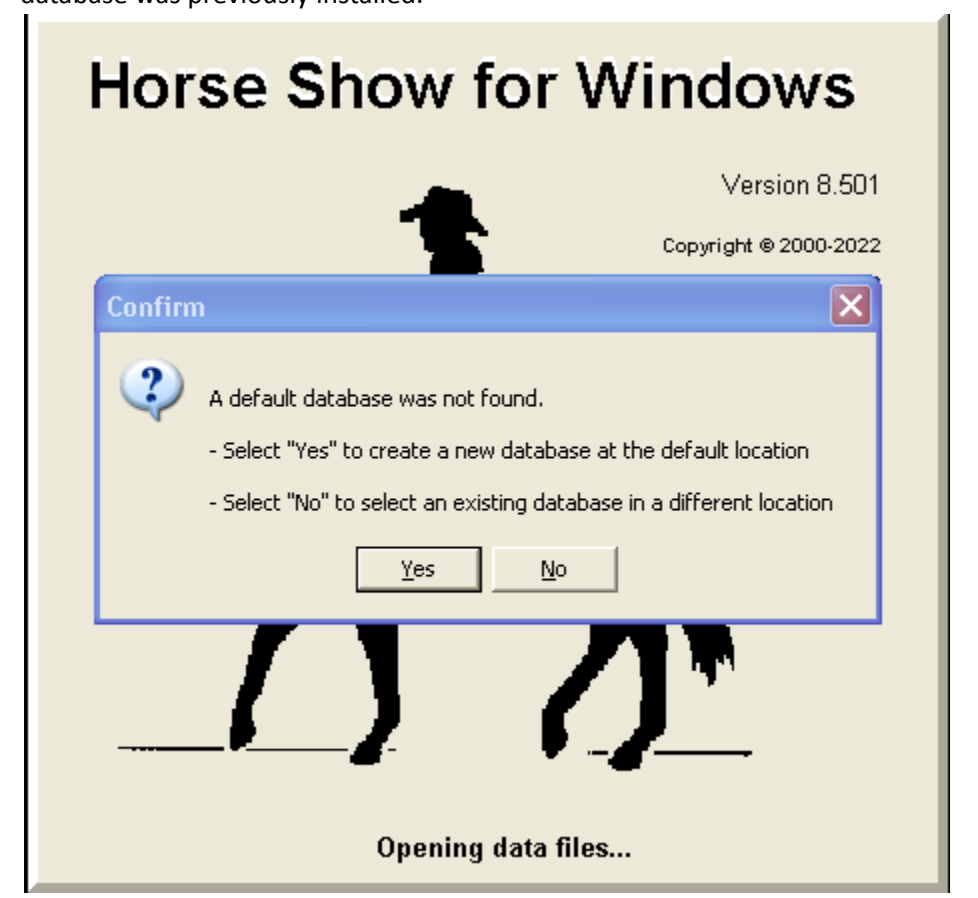

3) If this is your first installation choose 'Yes', otherwise press 'No' and find the location where your database was previously installed.

- 4) Enter 'Super'
- 5) Click 'Ok' or Press 'Enter  $\mathcal{A}'$ '
- 6) Click 'Ok' or Press 'Enter  $\mathcal{A}'$ '
- 7) Double click on a Master Show
- 8) Click 'Yes'

9) Press 'U + 5' or Click Utilities then 5. (AMDIN ONLY) Enable Processing for Mobile Tablets and/or Online Entries

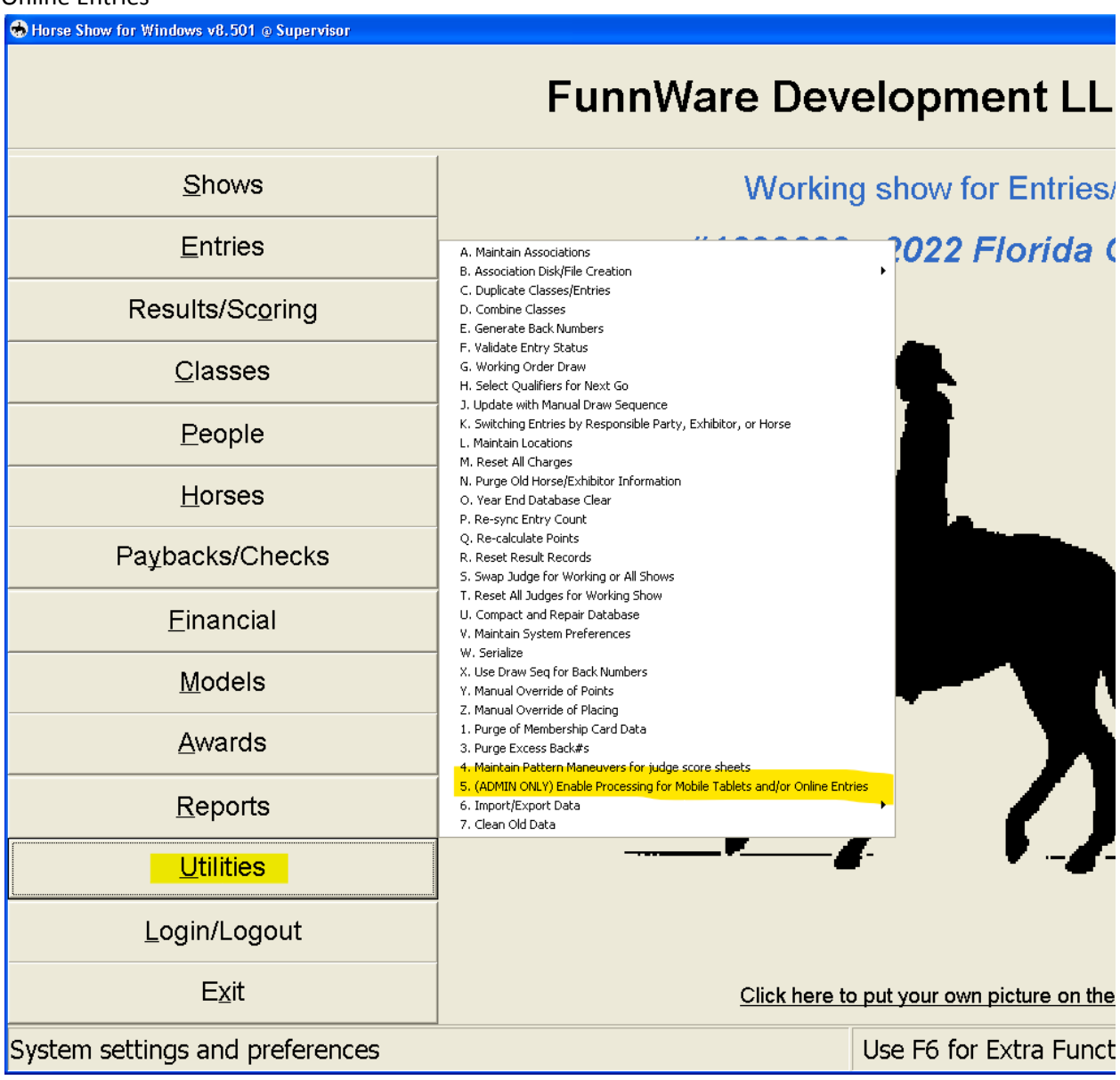

10) Click 'OK'

- 11) Click 'Yes'
- 12) Click 'OK'

13) Mobile Processing has been enabled

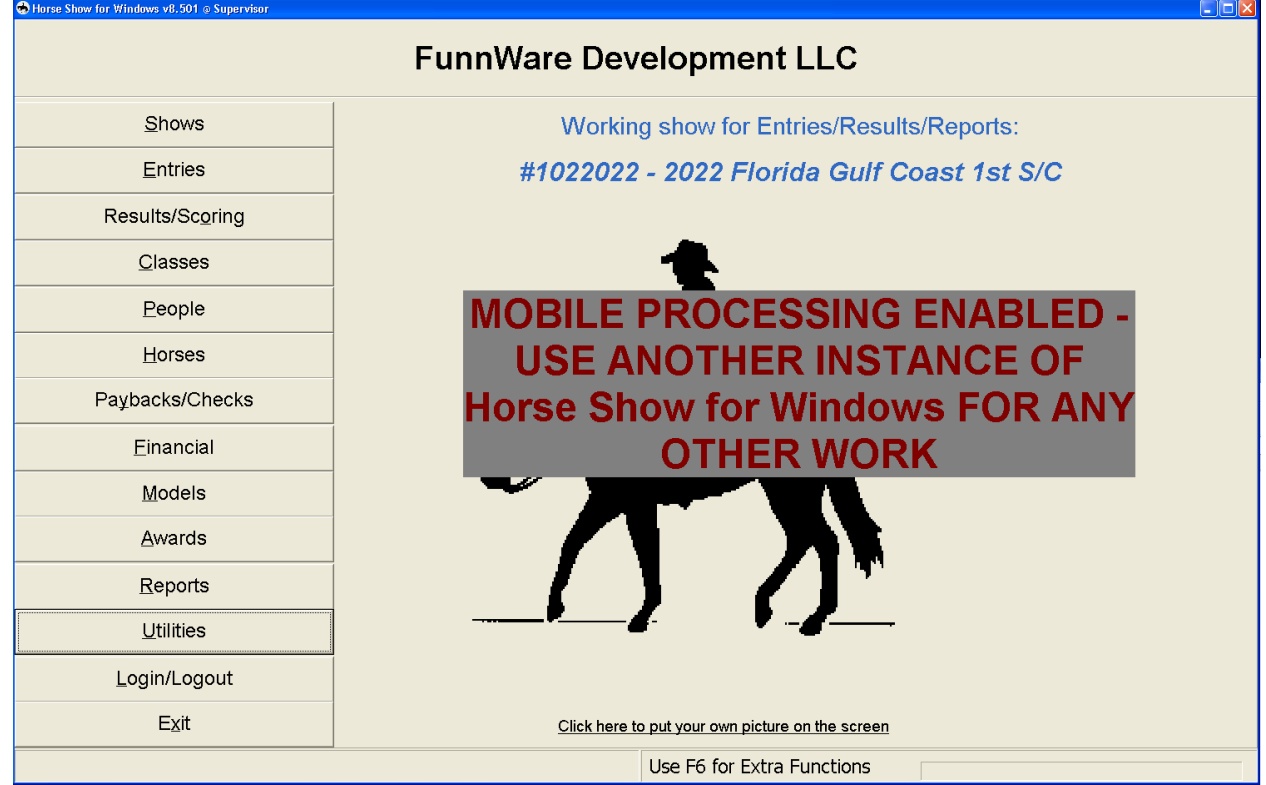

14) Minimize Horse Show for Window

#### **Step 3:** View Show Monitor and Locate IP Address

Horse Show Monitor is a useful tool for ensuring that your show services are up and running and working as intended.

1) Navigate to <http://localhost:7000>

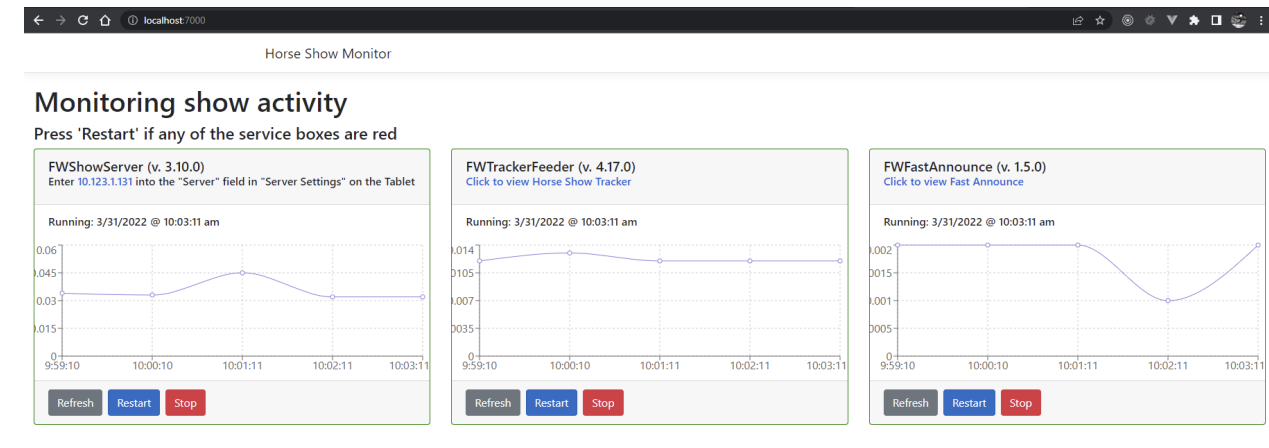

2) For the Step 5 we will need the IP address XXX.XXX.XXX.XXX from the first Service Box, your number will be different than the example below.

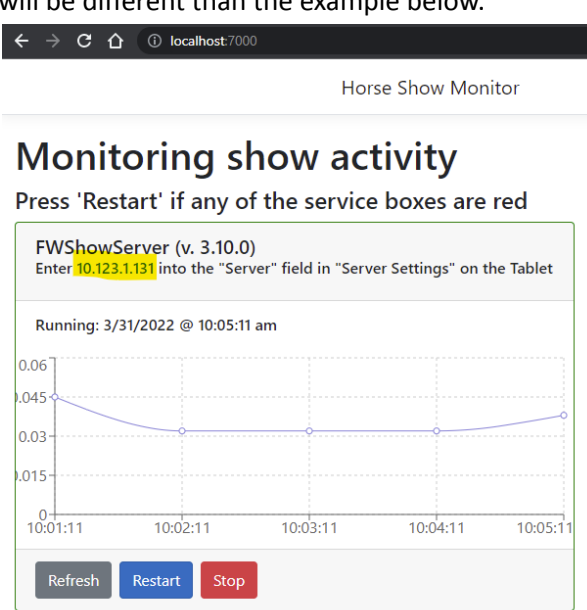

- 3) This number might change if you plug your Main Server into a different port or when you change External Networks (see Step 1, *Connect to an external network*).
- 4) Leave this site open for easy reference during Step 5.

#### **Step 4:** Download FW Show Helper App

NOTE: to complete the steps below you will need a **WIFI** connection that has **internet access**. These steps will need to be repeated on each tablet

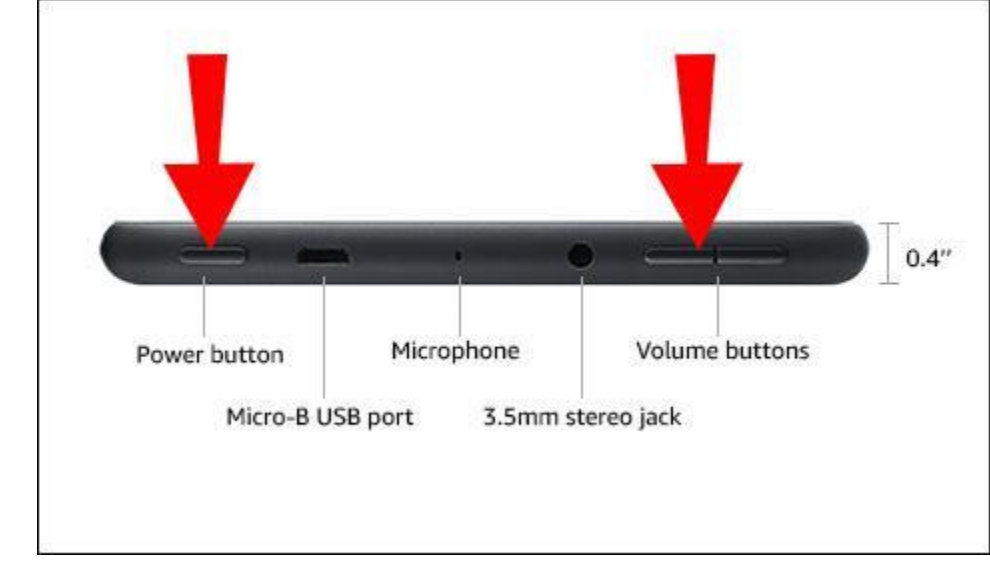

1) Power your tablet on, by pressing and holding the power button for at least ten seconds.

2) The tablet must be connected to the internet to complete the remaining steps. To do so follow these steps; tap Settings, tap Internet, tap WI-FI preferences, tap a safe available network from the available list, you will need to provide a password. This network does not have to be the same as the one setup during **Step 1** at this time.

3) Tap on the Silk or Chrome browser

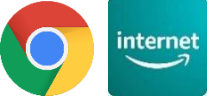

4) Navigate to tinyurl.com/fwhstablet

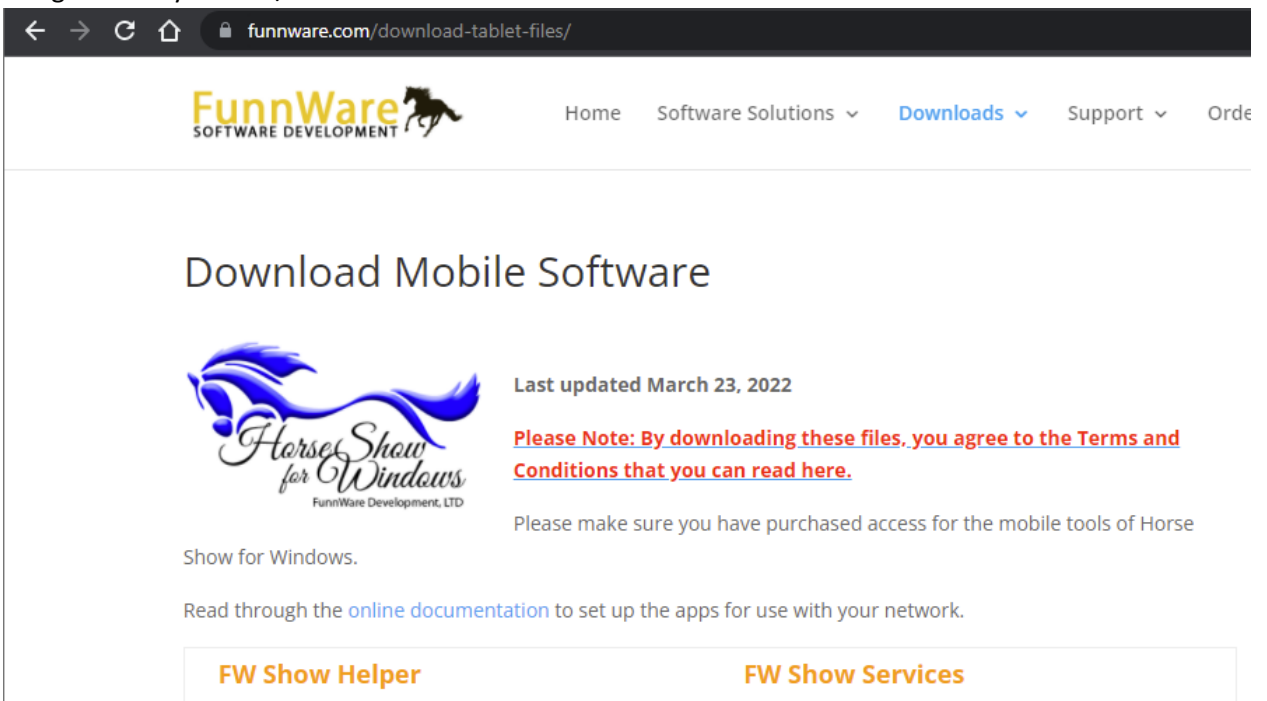

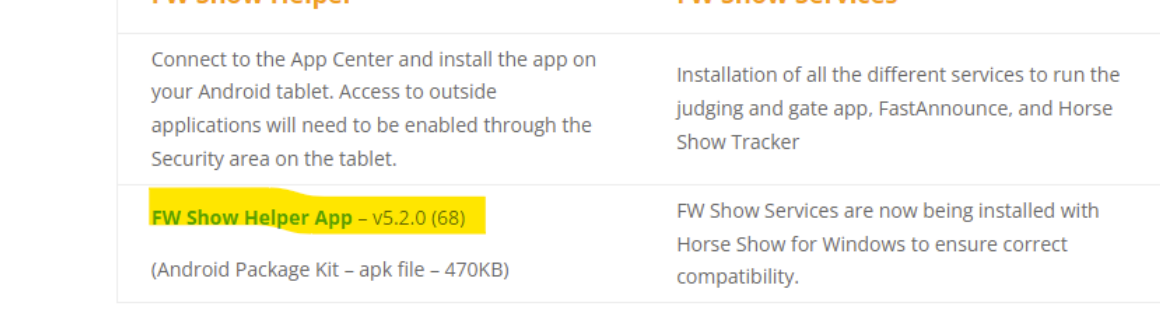

5) Tap FW Show Helper App

6) On the next page Tap the Download button, note that the Version numbers maybe different during your installation

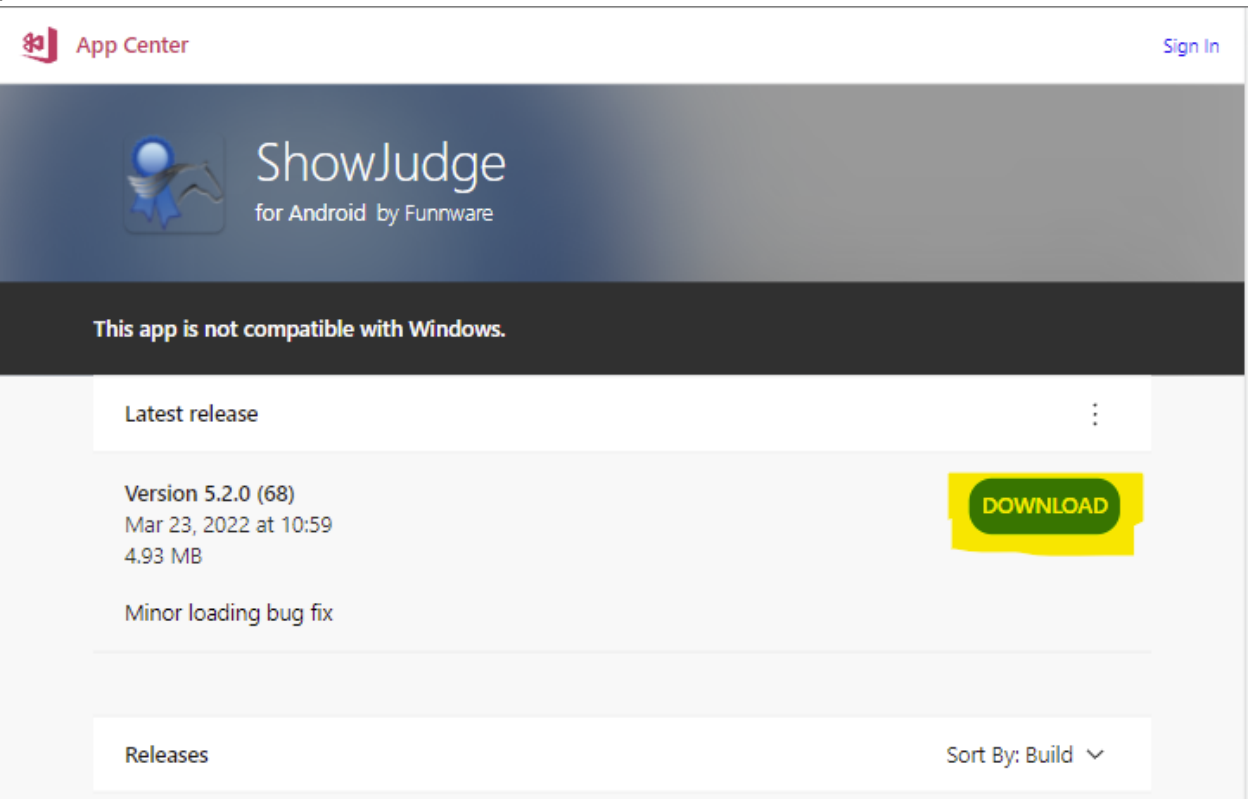

7) You will see a Downloading… screen and the file app-release.apk will download

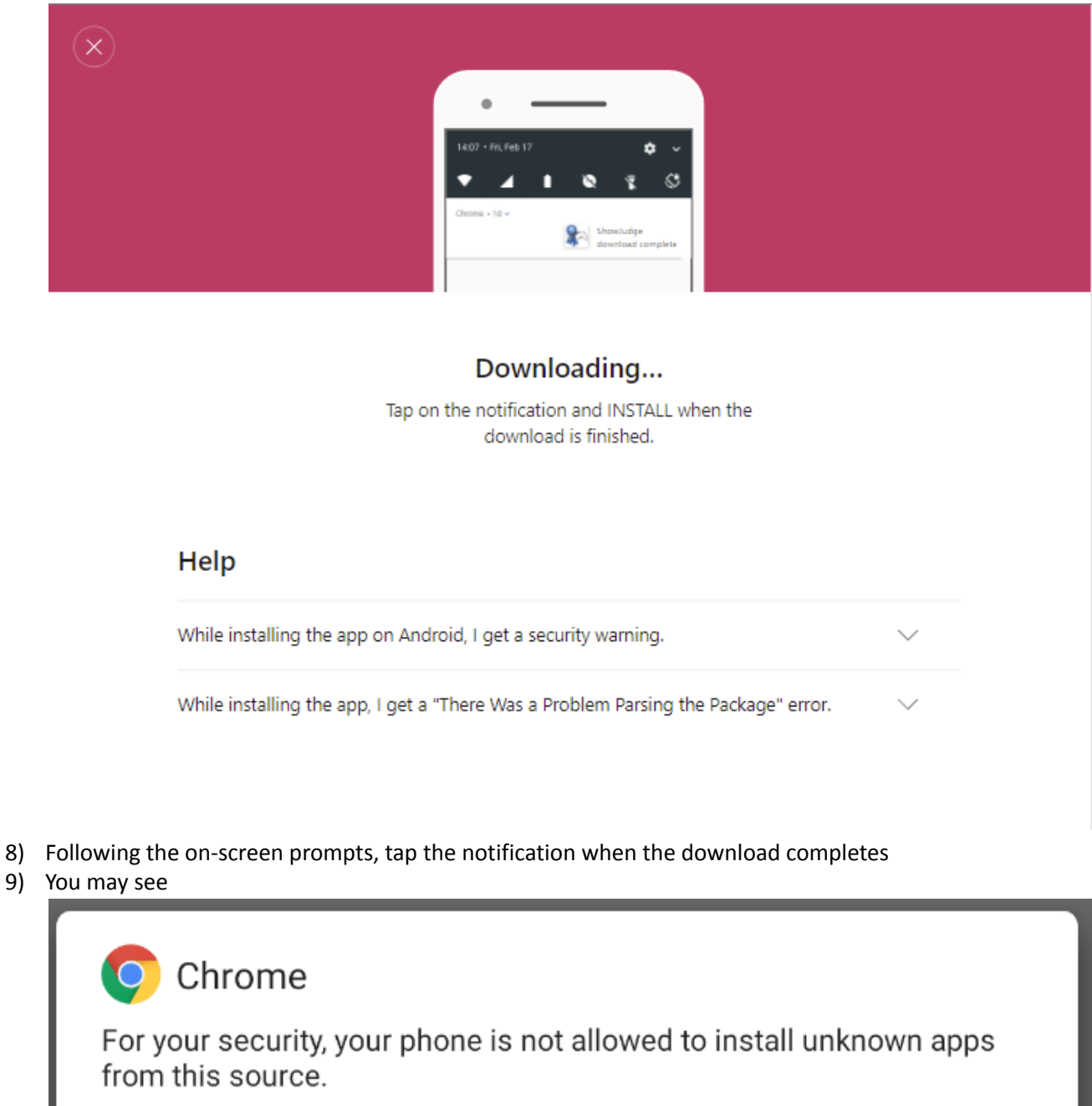

Cancel **Settings** 

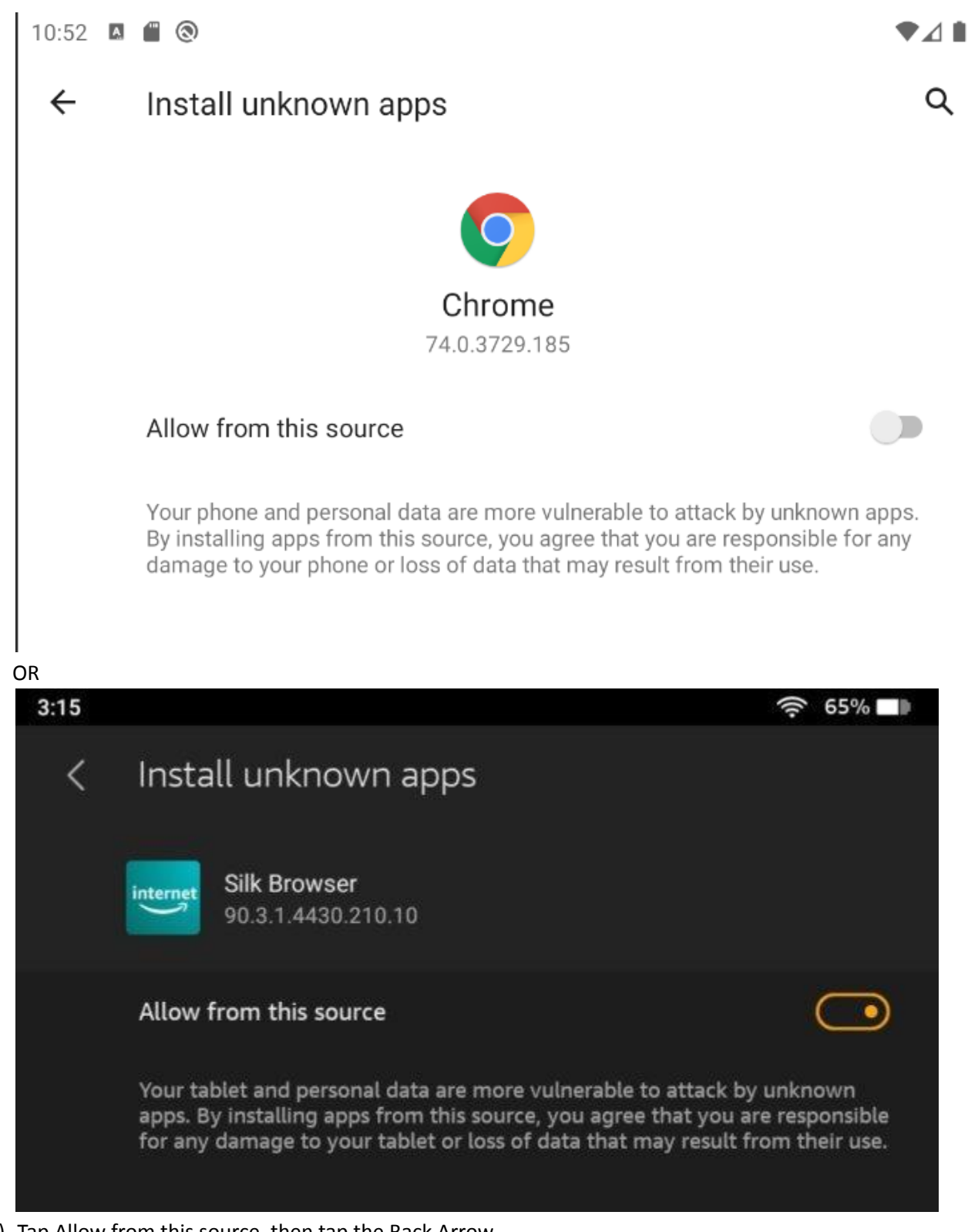

10) Tap Allow from this source, then tap the Back Arrow

11) When prompted tap Install

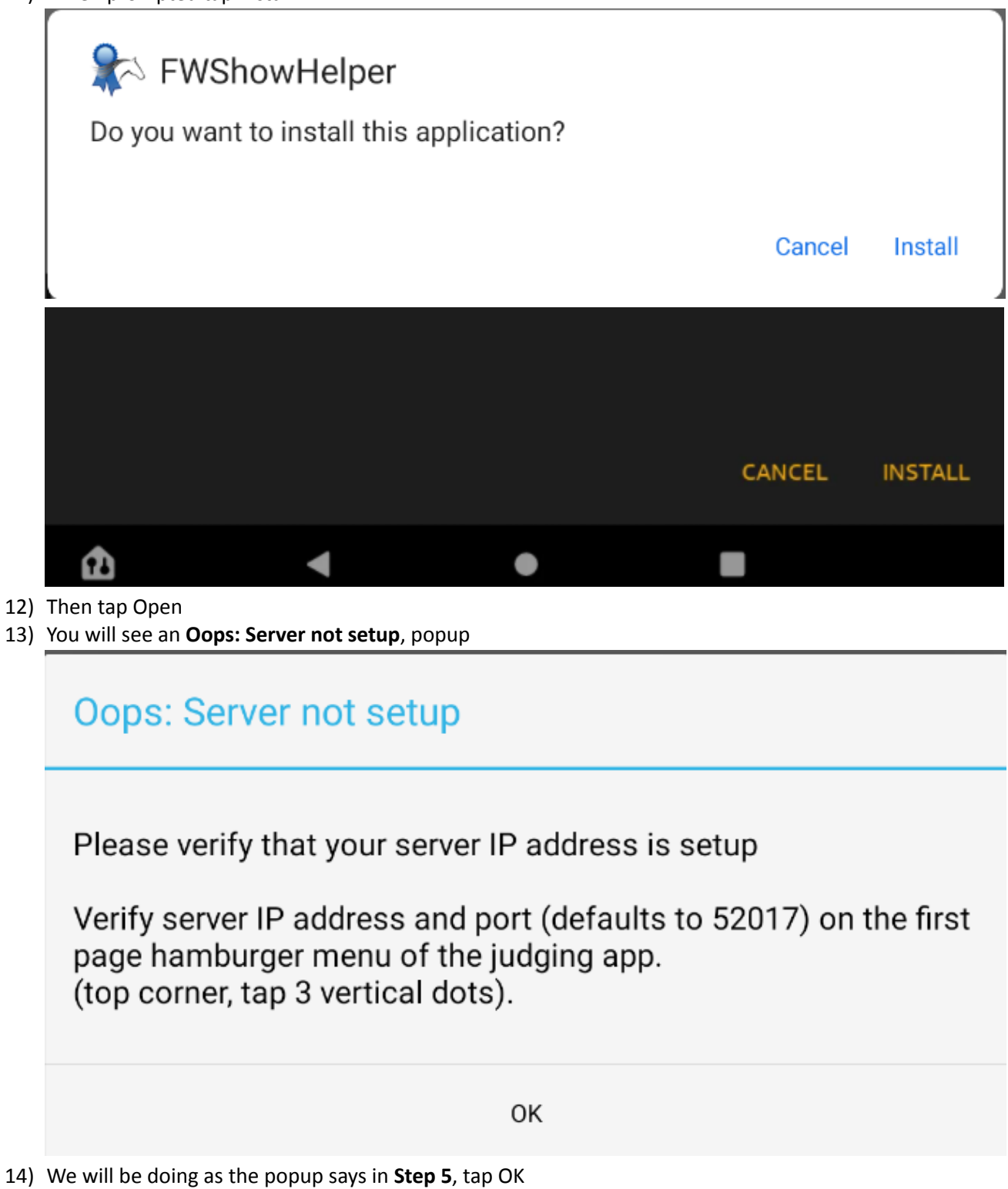

## **Step 5:** Enter Server Settings

These steps will need to be repeated on each tablet

- 1) We need the tablet to be on the same Network as the Main Server now. To do so you will need the WIFI name (SSID) and password from **Step 1**. It will also help to have the IP address from **Step 3**, which should still be visible on the Show Monitor on your Main Server.
- 2) On the tablet press the Circle button at the button of the screen to background FWShowHelper.

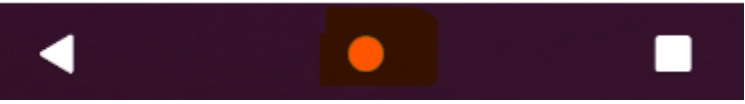

- 3) Tap Settings, tap Internet, tap WI-FI preferences, and tap the WIFI name from **Step 1**
- 4) Enter the password from **Step 1** when prompted
- 5) Once connected to the same network as the Main Server, press the Square button at the button of the Tablet to switch back to FWShowHelper

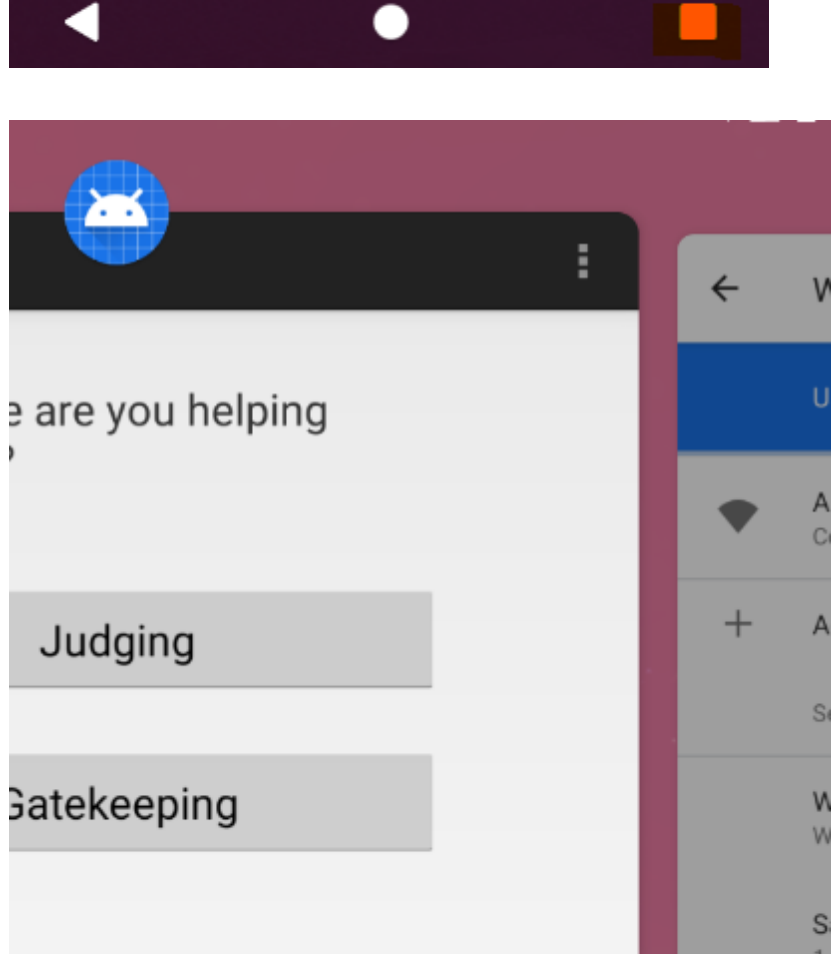

6) With FWShowHelper the active App, tap the three vertical dots in the upper right corner

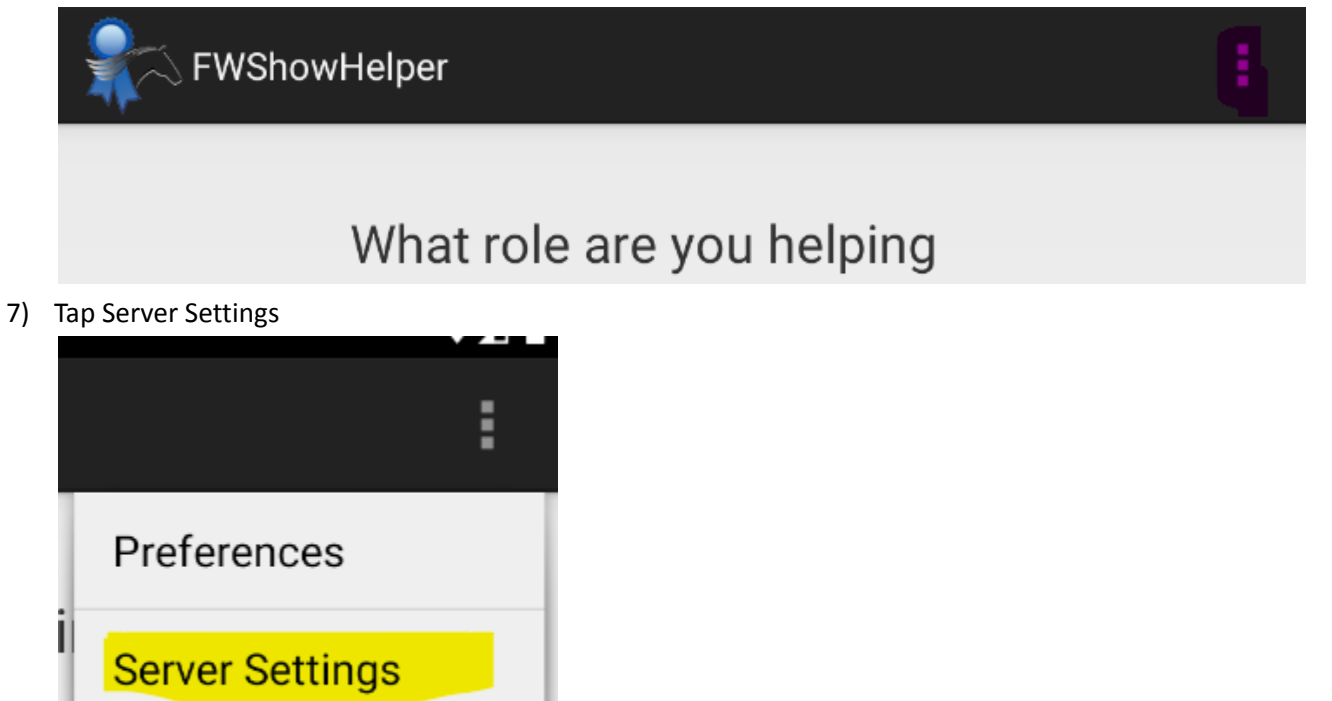

8) Enter the IP address from **Step 3** in the Server Text Input

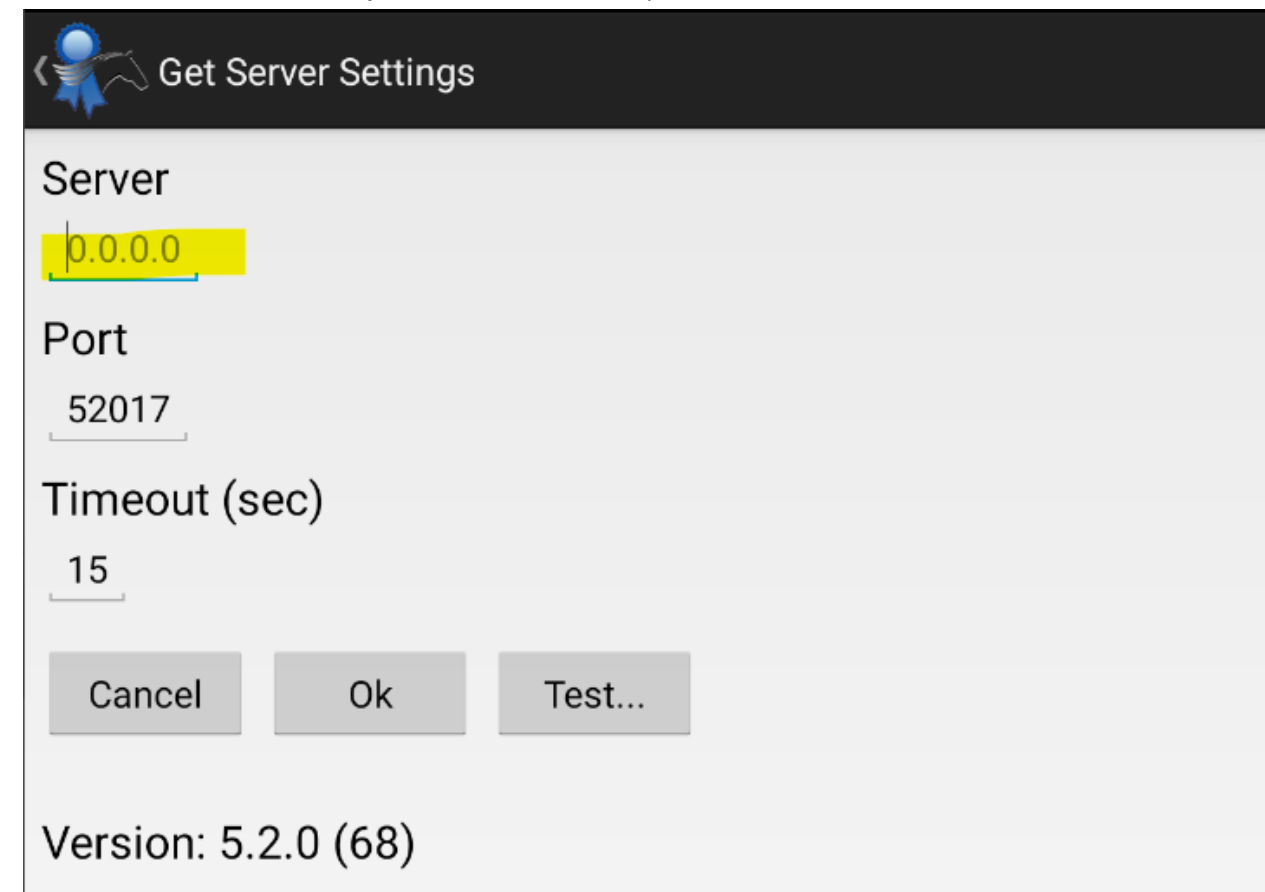

9) Tap Test…

10) If tablet setup is successful, you should see

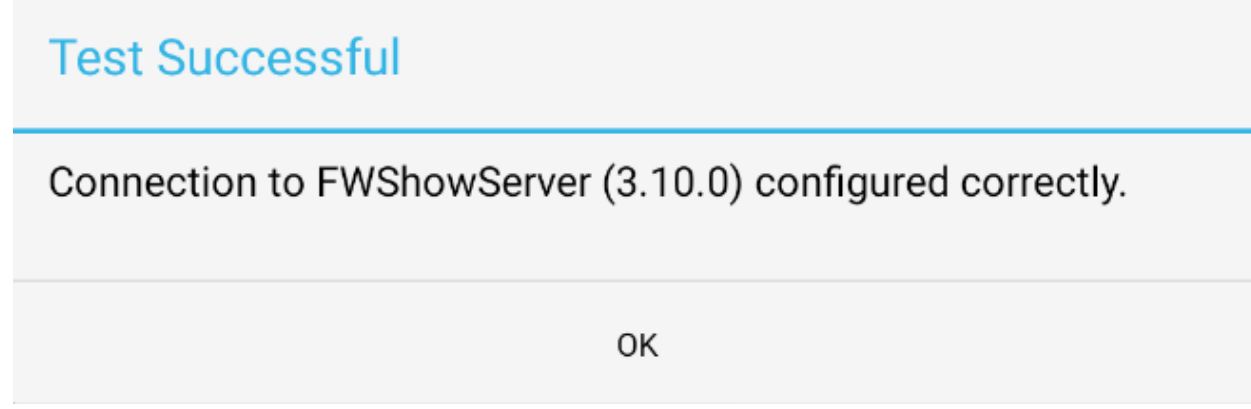

11) If you get an Oops popup, follow the on-screen instructions to resolve the error.

Your show network is now setup, and you are ready to start adding classes. You will find more in-depth details on how to do this in the "*FunnWare Tablets, Horse Show Tracker and FastAnnounce Setup/Usage*" Guide, which can be found [here.](https://docs.google.com/document/d/1HEm0ie78TARvP48Uh9j9j5f0daLRRtQ1O5ooaP68lWo/edit?usp=sharing)